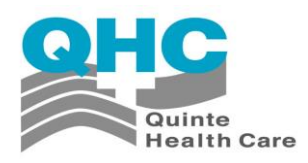

## **Cheat Sheet for eDoc Functions**

 $\bullet$   $\Diamond$  = On-Line Documentation for viewing.

Access by pressing Shift F8 or by clicking on question mark in column, right side.

- $\bullet$  / = **Set** of Interventions
- **F5** = Recall previous answer
- **F6** = moves cursor to previous field
- **F9 or Binoculars** = Initiates a lookup
- $\bullet$  **F10** = Delete
- $$
- **F12 =** File (can also use green check mark). Saves your action.
- Log in under your Meditech ID and password. You will be assigned an initial password which you can then change. Your username is the  $1<sup>st</sup>$  four letters of your last name + the  $1<sup>st</sup>$  three letters of your first name + either a number 1 or 2 (if you've never worked at QHC it will usually be a 1)
- Go to **Status Board**. All of the patients on Q5 will show up.
- To create '**My List'**:

Add patients to your list by clicking on 'Manage List' and pulling patients in

- $\circ$  by name and lookup (top of page) or
- o by room number, e.g. Z112, (bottom of page).
- To **delete** a patient from 'My List', from Status Board, go to 'Manage List', put cursor on line to be deleted and **backspace out or hit F10.**
- **New Patient** Add **Medical Intervention Set** or **CCC Intervention Set** click on 'Add Intervention' (AI), then click on **/ F9.** Select from lookups. Then click File **(F12)** to save.
- **Add Single Interventions** Click on 'Add Intervention' (AI), then click on the **\*** symbol**;** then enter a key word and **F9**, i.e. **\*Wound F9** or enter **N-F9**
- **Patient Note** Click on 'Patient Note' (PN), and then enter **F4 F9**. Choose focus.

## **Don't forget to file your data and file your choices.**

## **Logging on to Meditech**

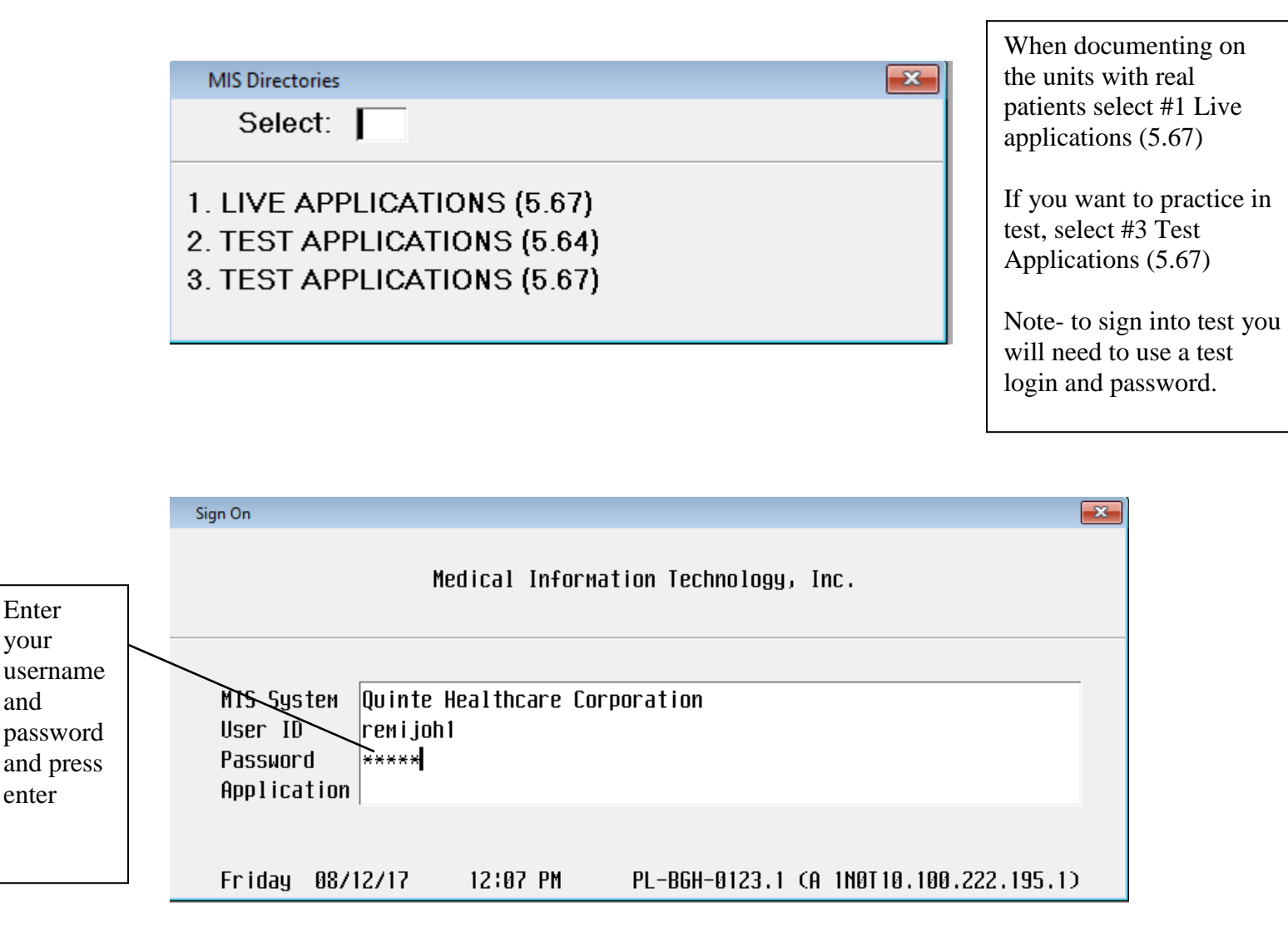

**Application Database Lookup**  $\overline{\mathbf{x}}$ Select  $\Gamma$ **User: JOHN REMINGTON** \*\*Last Sign On: Fri 08/12/17 10:04AM\*\* **Title** Appl DB Quinte Health Care Admissions \*\*TEST\*\*  $\mathbf{1}$ ADM.BEG  $\overline{2}$ EDM.BEG Quinte Health Care Emergency Dept Manager \*\*TEST\*\*  $3<sup>1</sup>$ MIS Quinte Healthcare Corporation HIS \*\*TEST\*\*  $\overline{\mathbf{4}}$ ,NUR.BEG Quinte Health Care Nursing \*\*TEST\*\* 5  $/$  OE . BEG  $-$ Quinte Healthcare Corporation Order Entry \*TEST\* 6 PCI.BEG Quinte Healthcare Corporation Patient Care Inquiry \*TEST\* Nursing documentation occurs in the NUR moduleoption #4 on the menu. Sign On  $\overline{\mathbb{Z}}$ Medical Information Technology, Inc. MIS System Quinte Healthcare Corporation User ID JOHN REMINGTON Password \*\*Entered\*\* Application Quinte Health Care Nursing \*\*TEST\*\* Friday 08/12/17 12:07 PM PL-BGH-0123.1 (A 1N0T10.100.222.195.1) Facility **23 BGH** Facility choices are BGH (Belleville), TMH (Trenton), PEC (Picton), NHH Choose Status Board from this menu (North Hastings). and it should default to the status board for your primary unit. You can change your location by selecting the location button at the bottom of the status board.EDOC Functions – Cheat Sheet  $\sim$  3

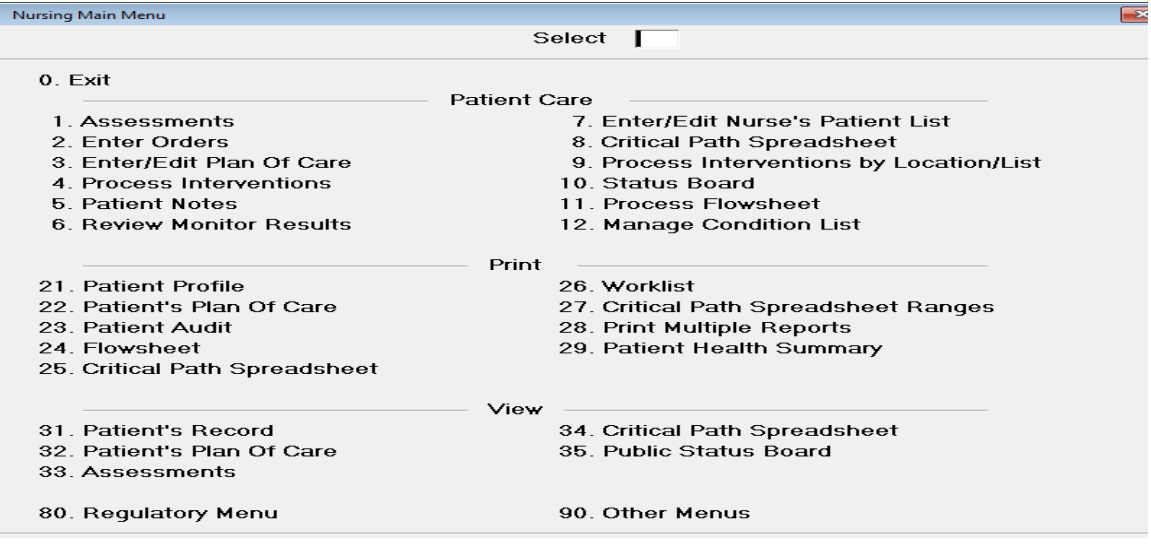

## **Status Board**

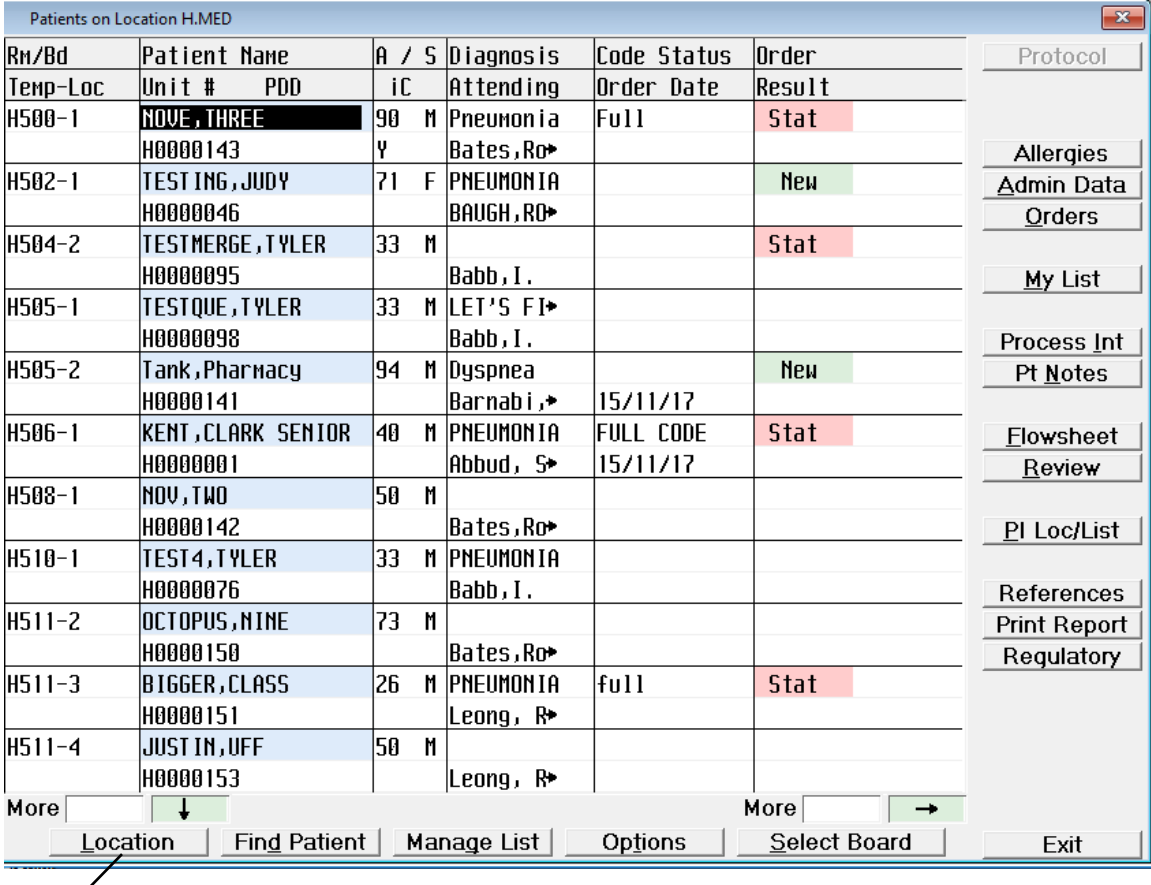

Use this button to change unit status board (i.e. surgery, psychiatry)

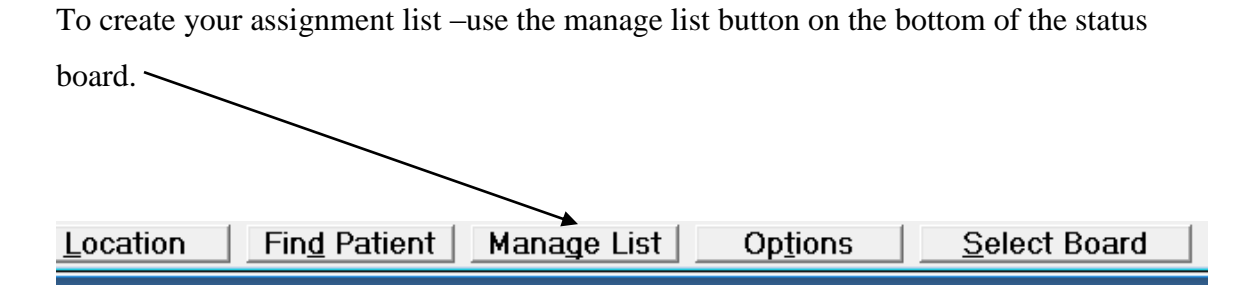

After you push the Manage List button use this screen to select your patients by highlighting the patient name and room number and then filing your assignment.

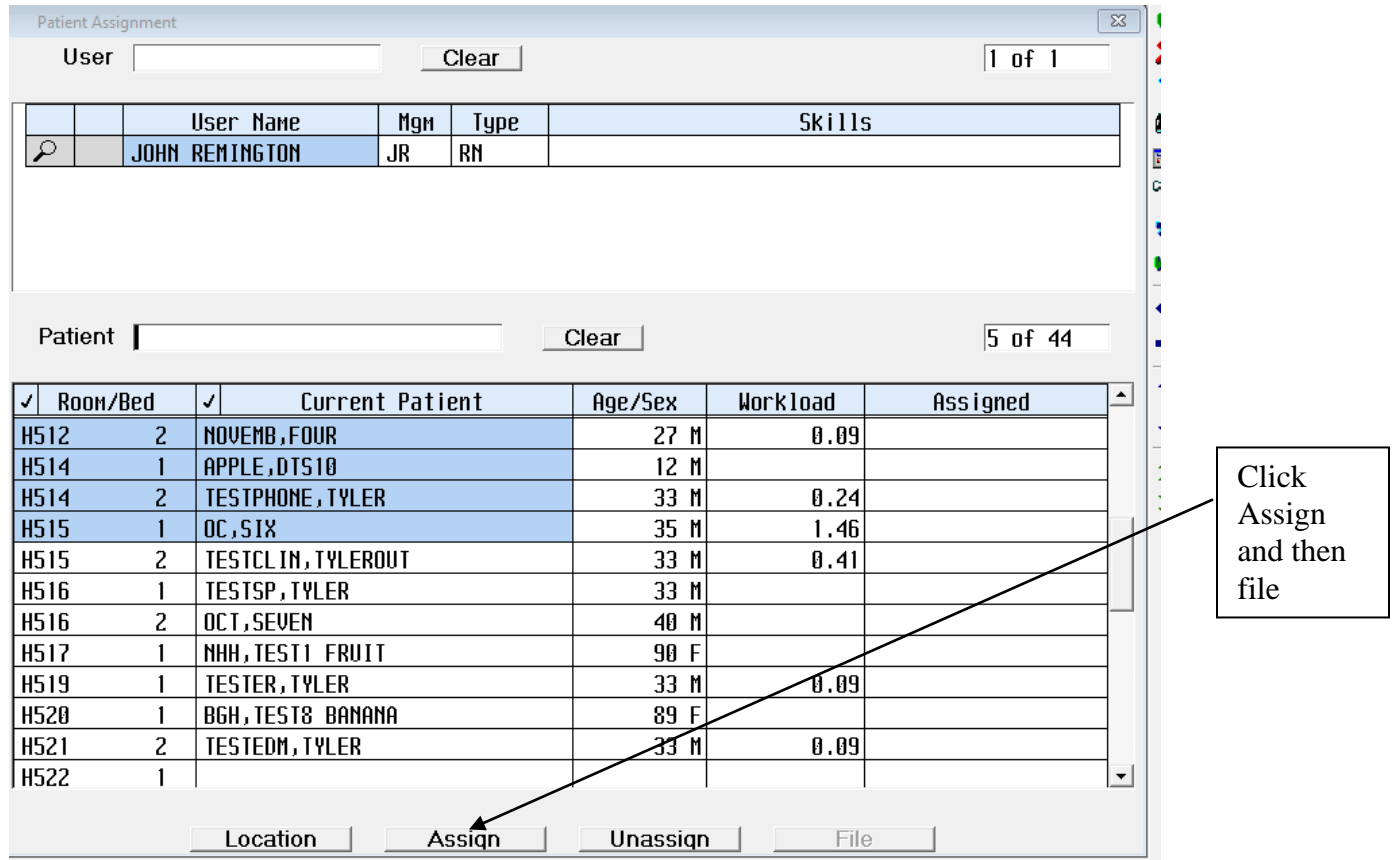

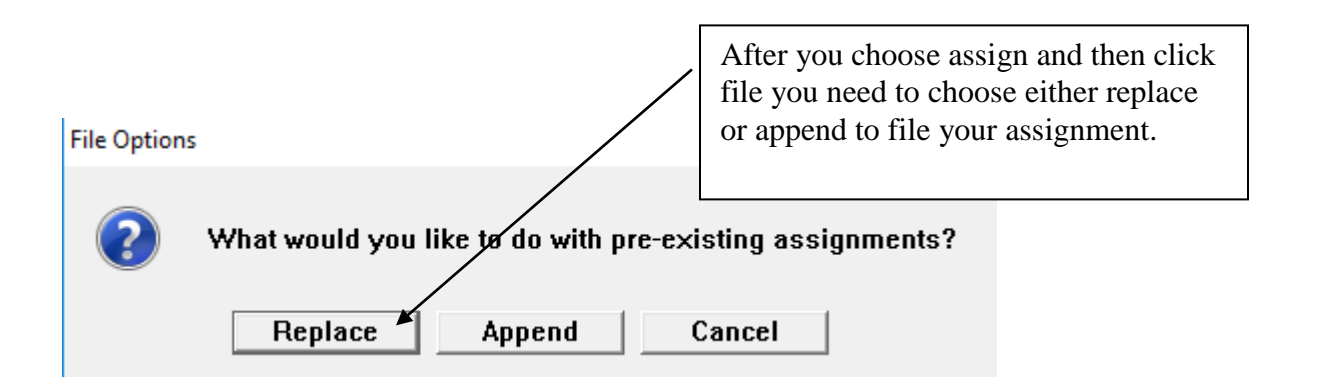

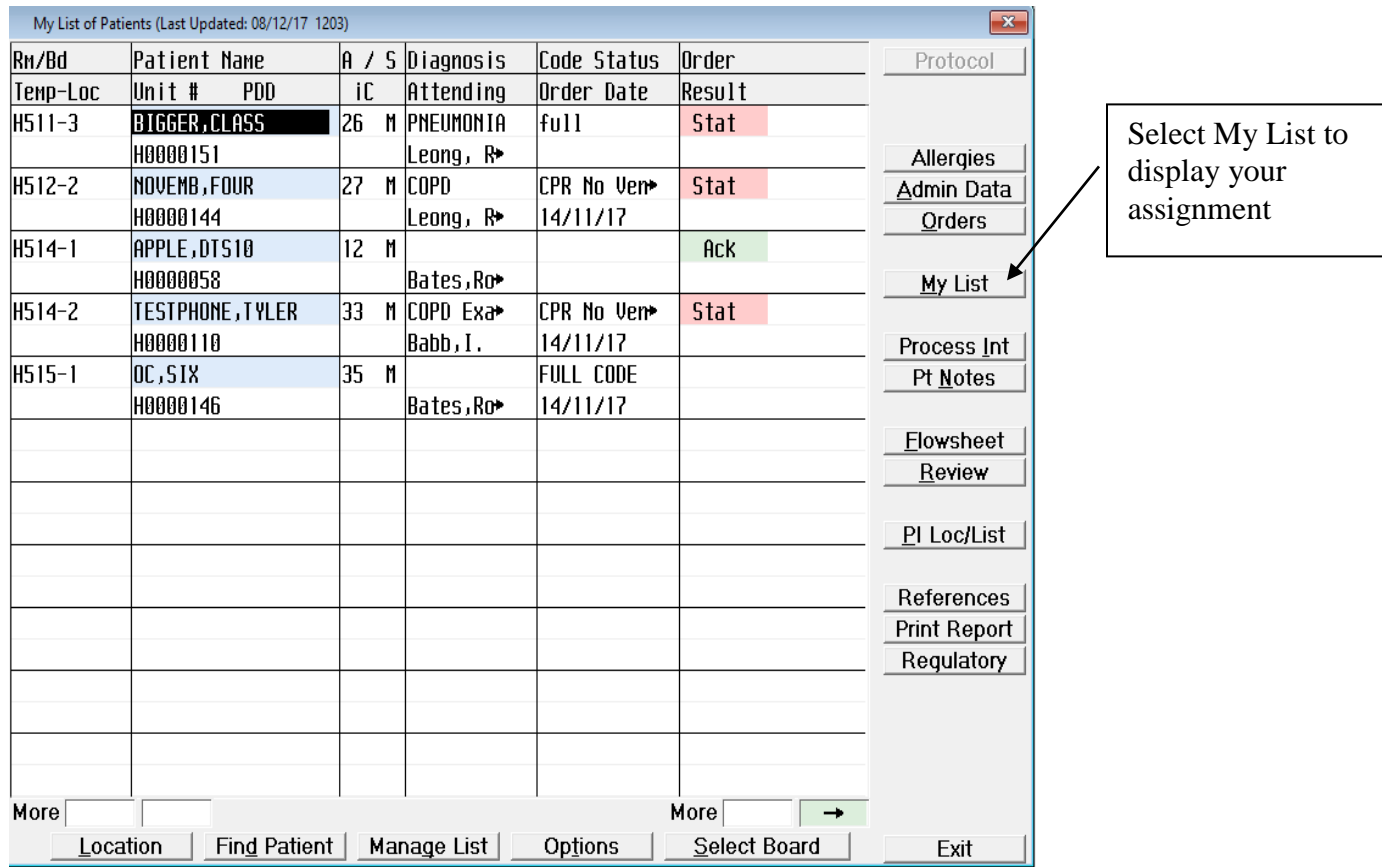

Once you have created a list it will remain until you de-select patients or they are discharged. In order to remove patients form your list just go into manage list as before , de-select the patient, select your new patient or patients, and use either replace or append to create your new list.